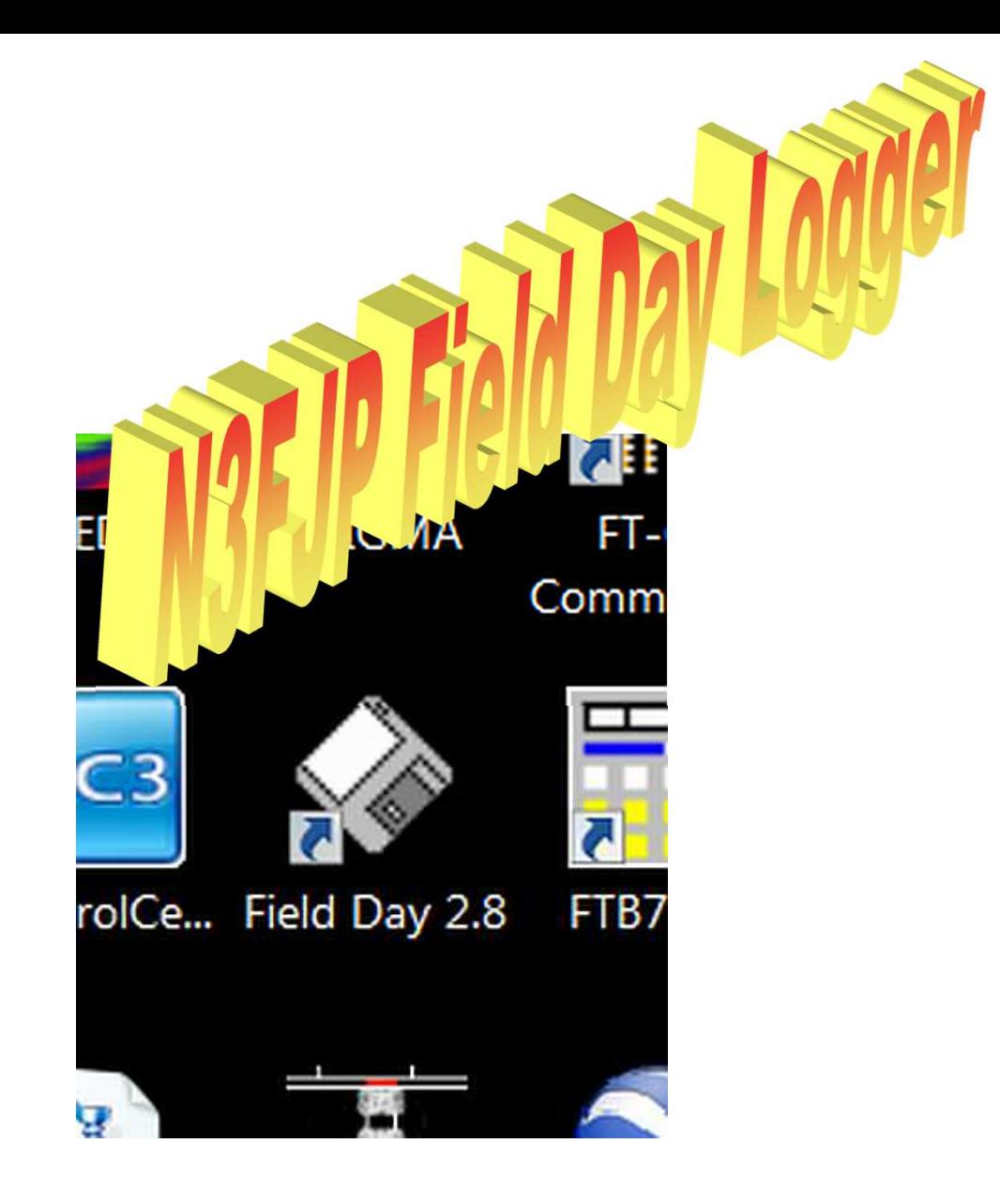

Adapted from http://www.n3fjp.com/N3FJP\_FieldDaySoft wareTutorial.ppt

### **The bottom of the screen will display the current: Band; Mode; Field Day Station Call, Class and Section; Time in local and UTC formats**

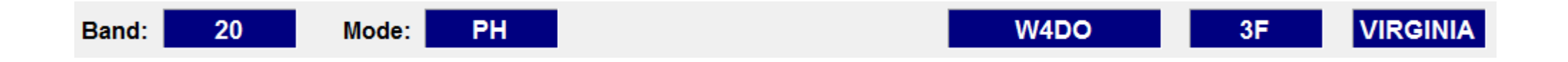

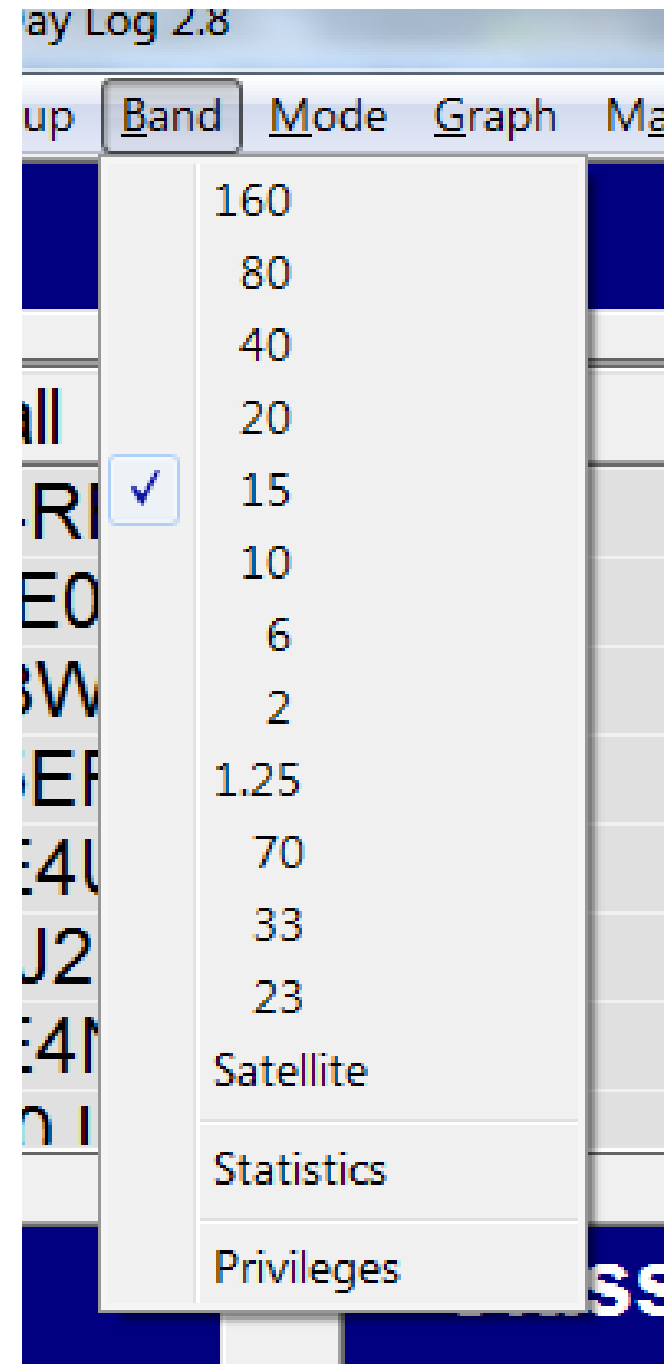

## **To change the current operating Band, click Band on the menu and select the new Band**

### **To change the current operating Mode, click Modeon the menu and select the new Mode**

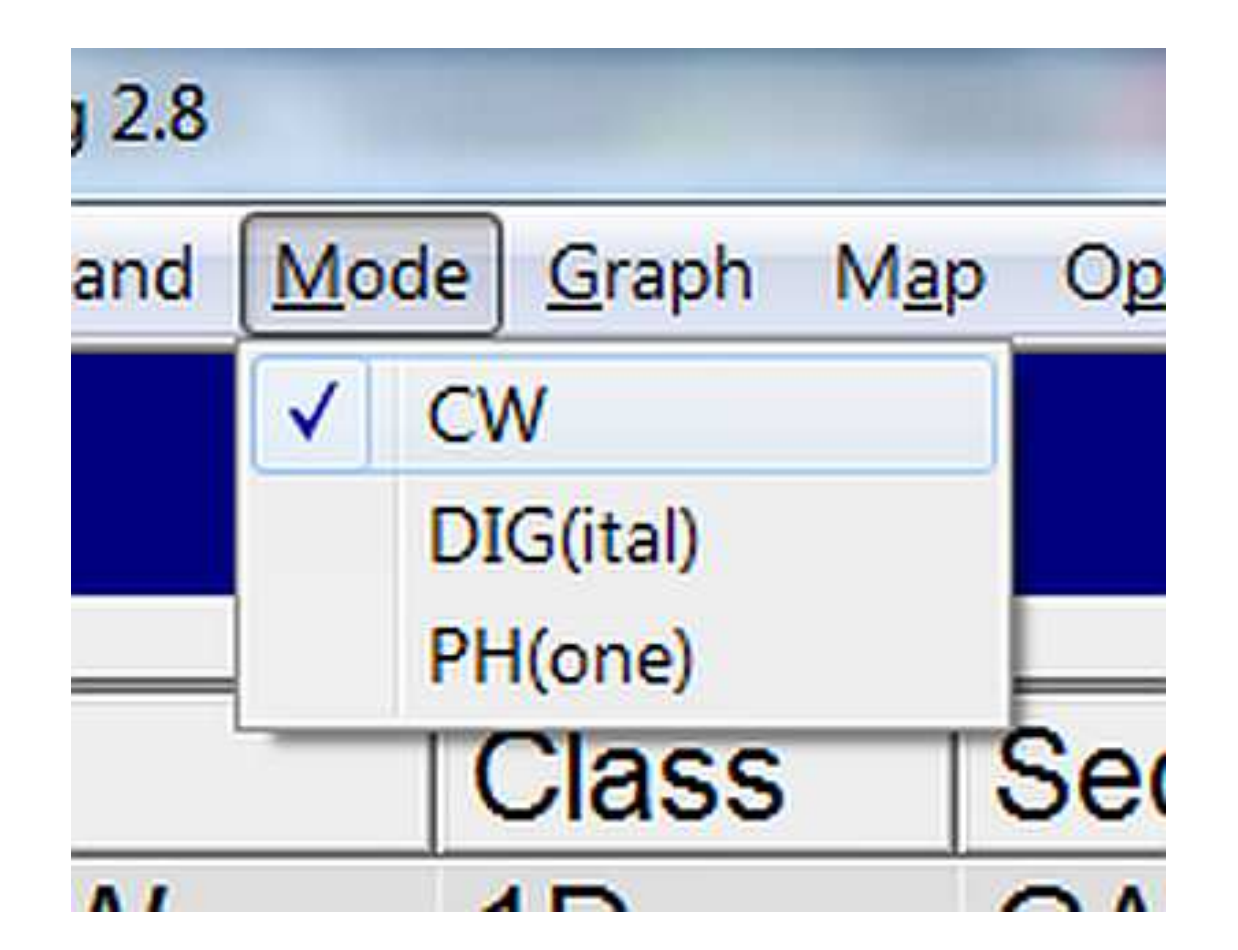

**To change the Operator Information, click Operatoron the menu – Enter the new callsign and initials then click Done to save**

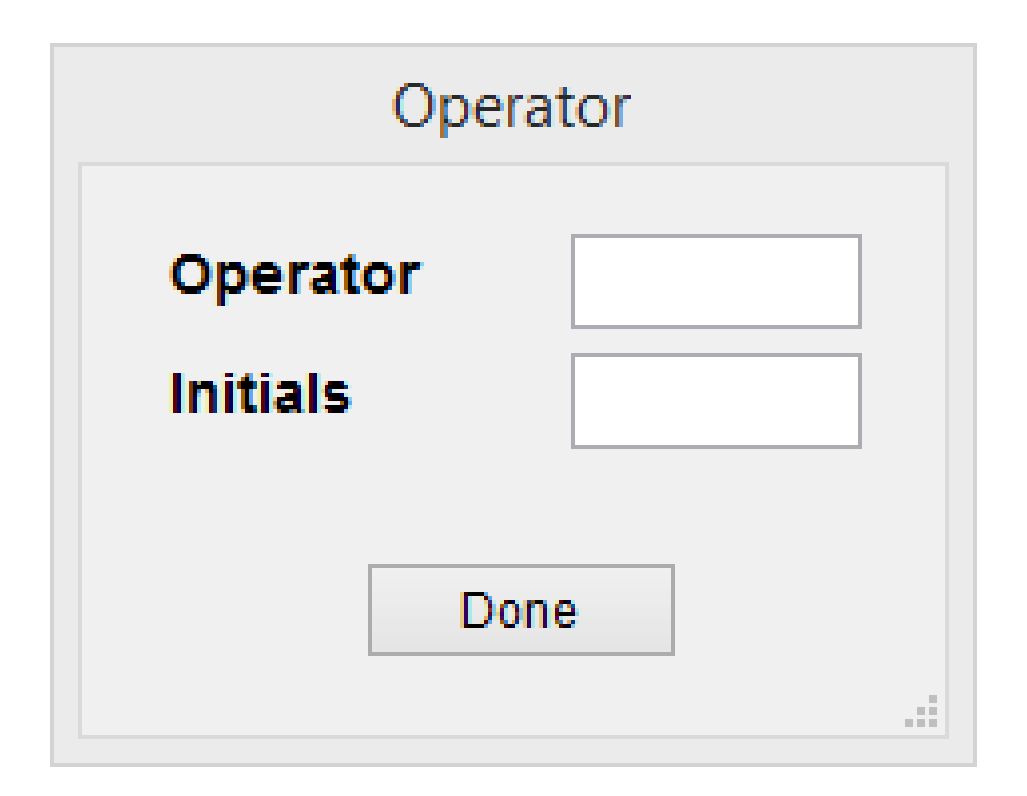

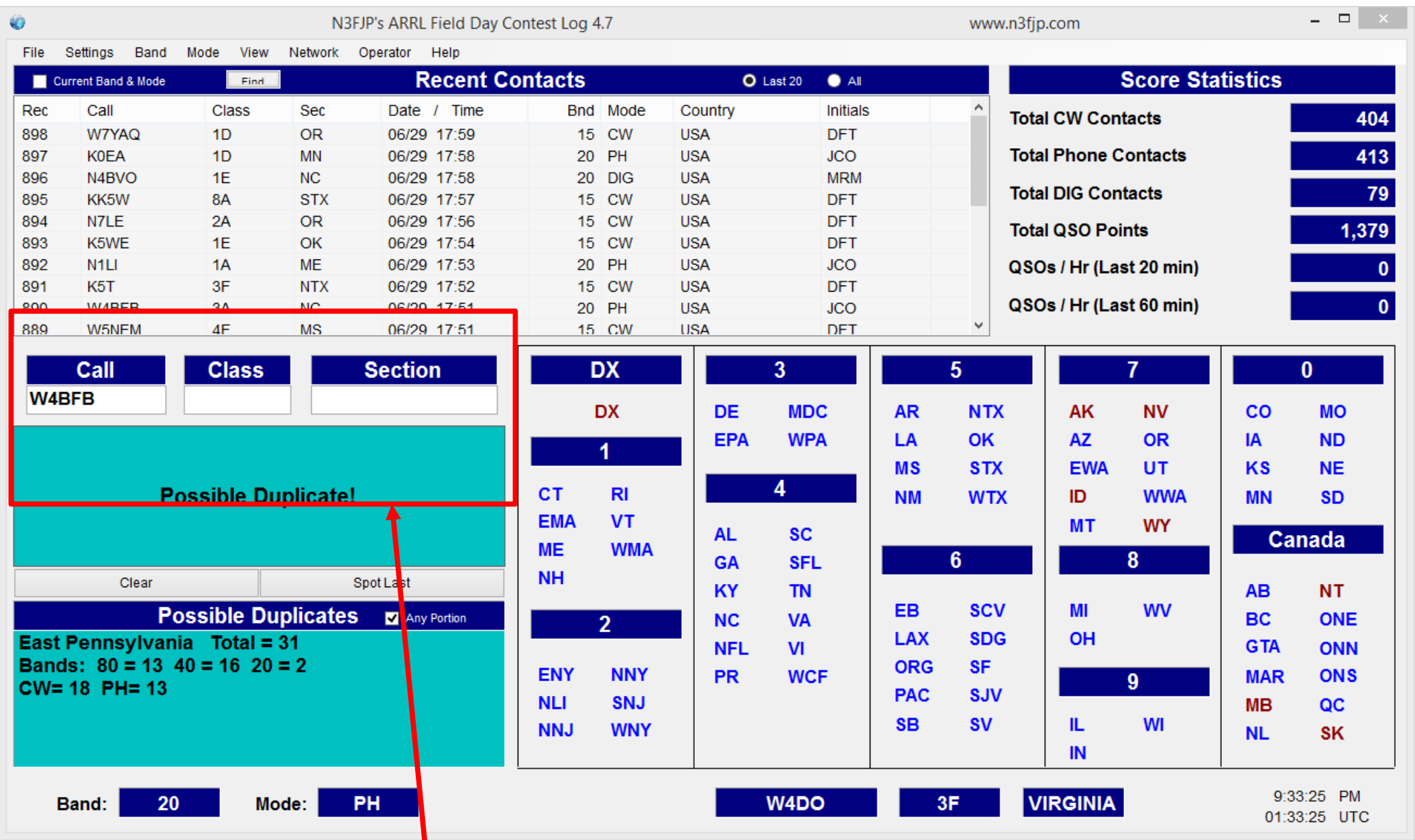

### **Data Entry Window**

Move from one field to the next by pressing space bar, tab, or simply type the exchange and the software will tab automatically! Try it!

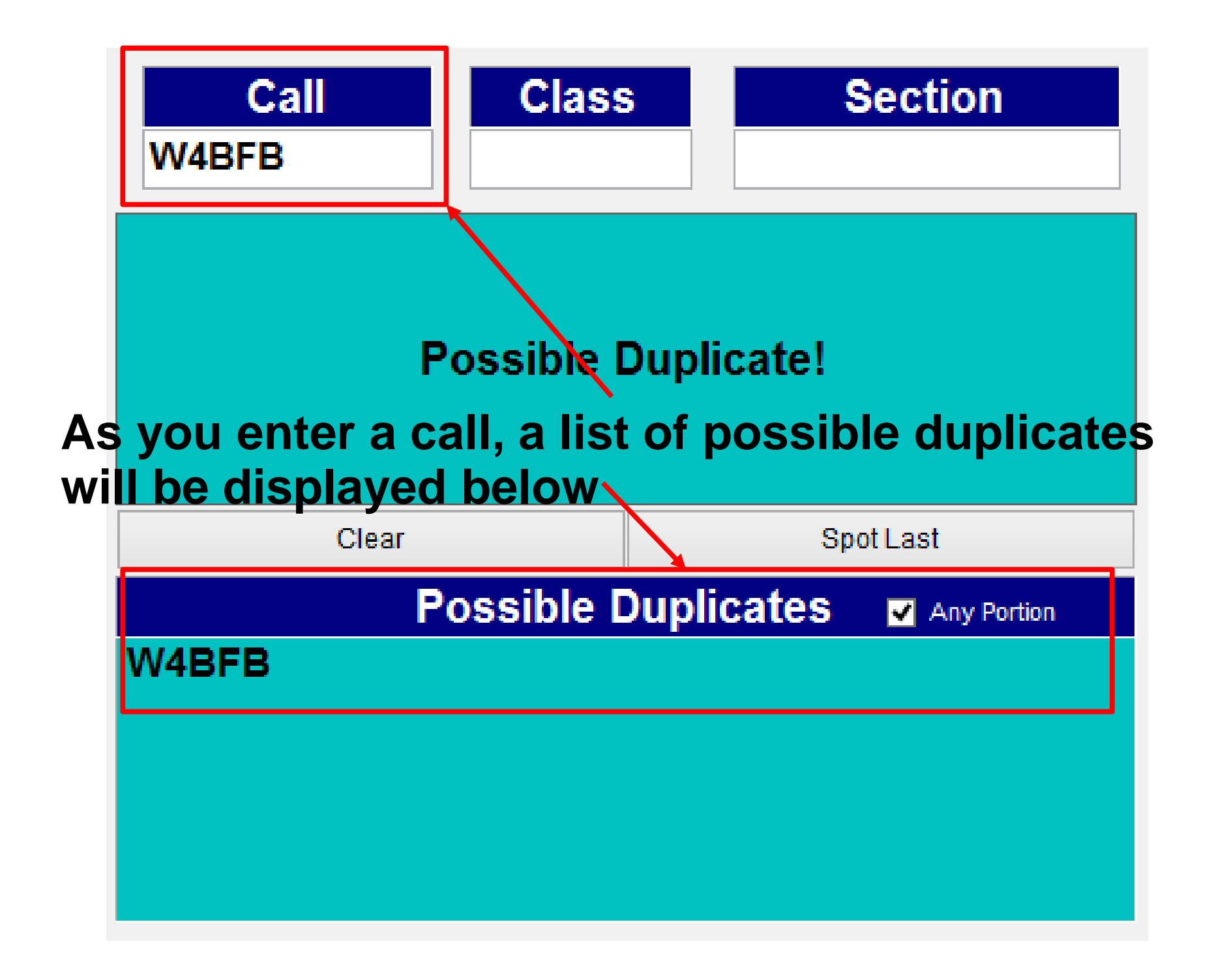

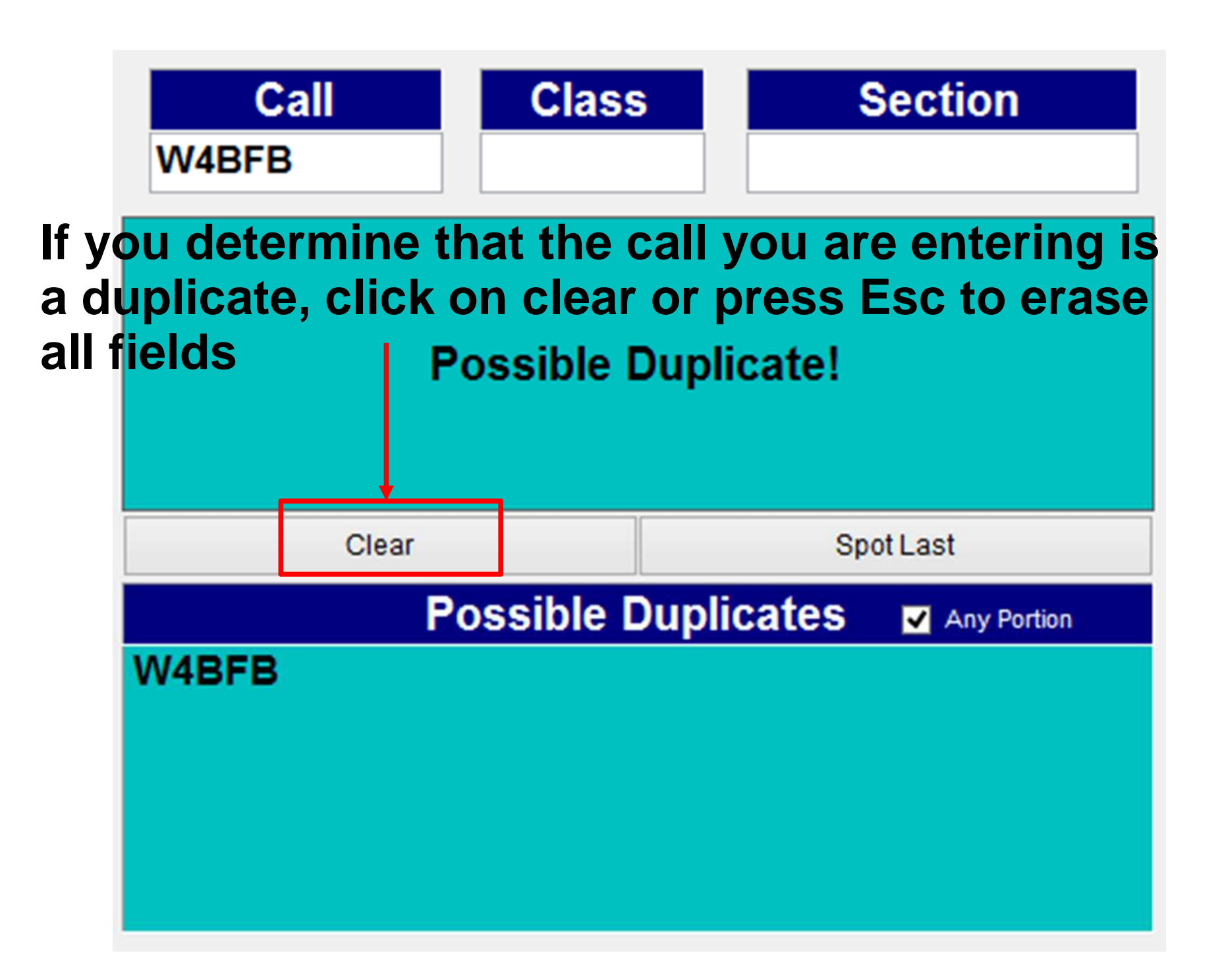

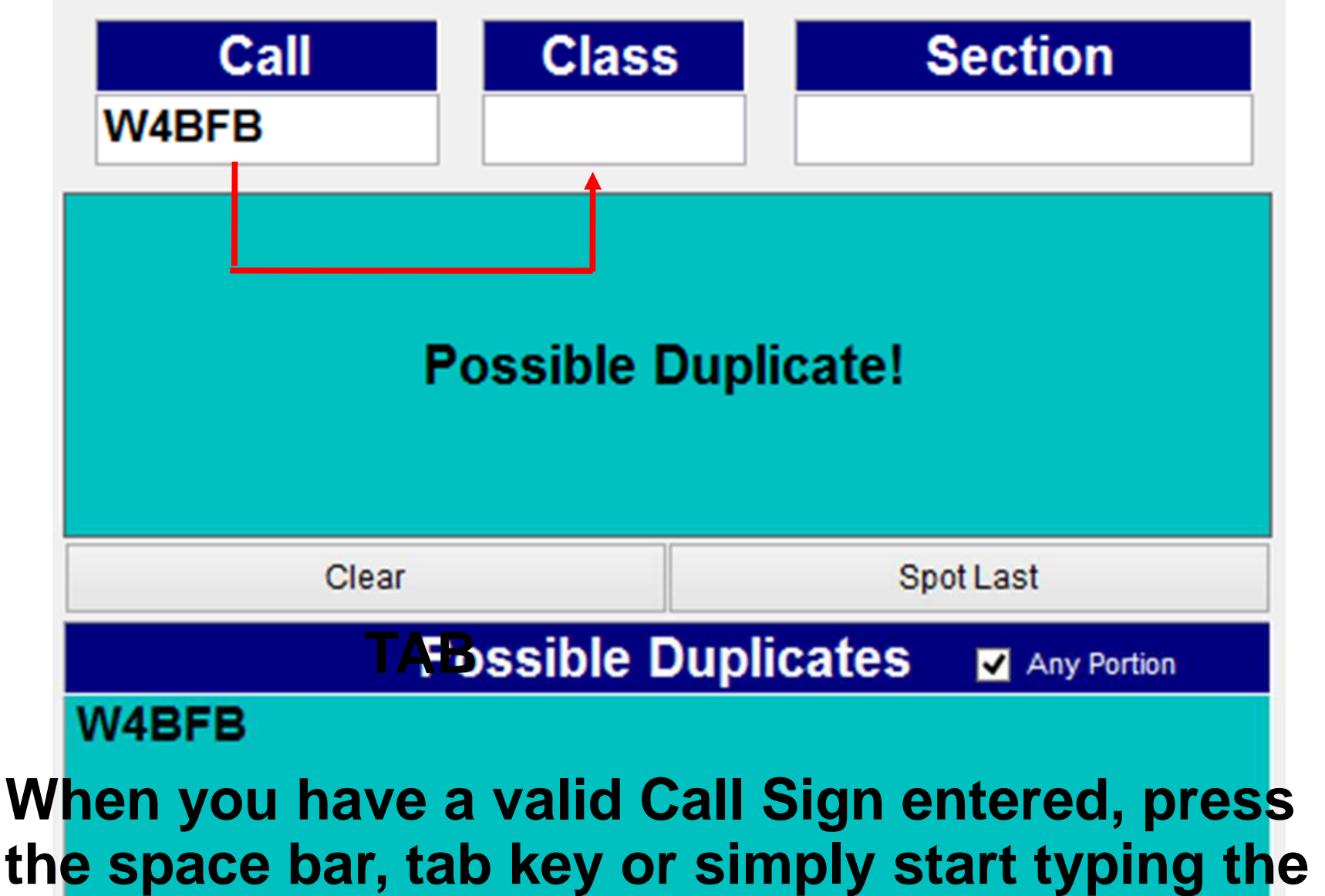

**class to move to the Class entry field.**

**Enter the Class then press the space bar, tab key or just start typing the section to move to the Section entry field. The software will tab automatically!**

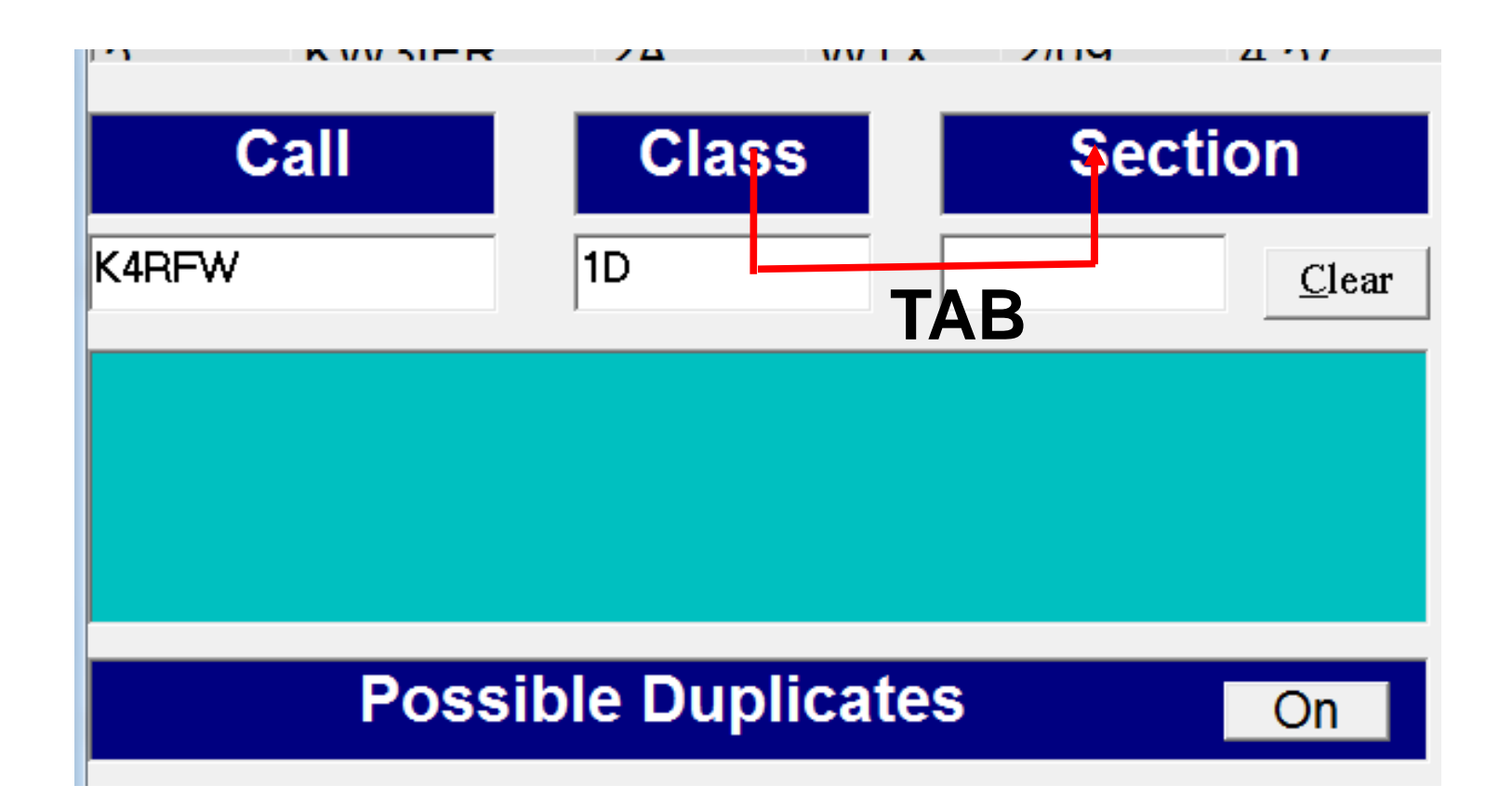

# **If you enter an invalid Section designator an Errorwindow will appear – Click on Yes to correct the entry**

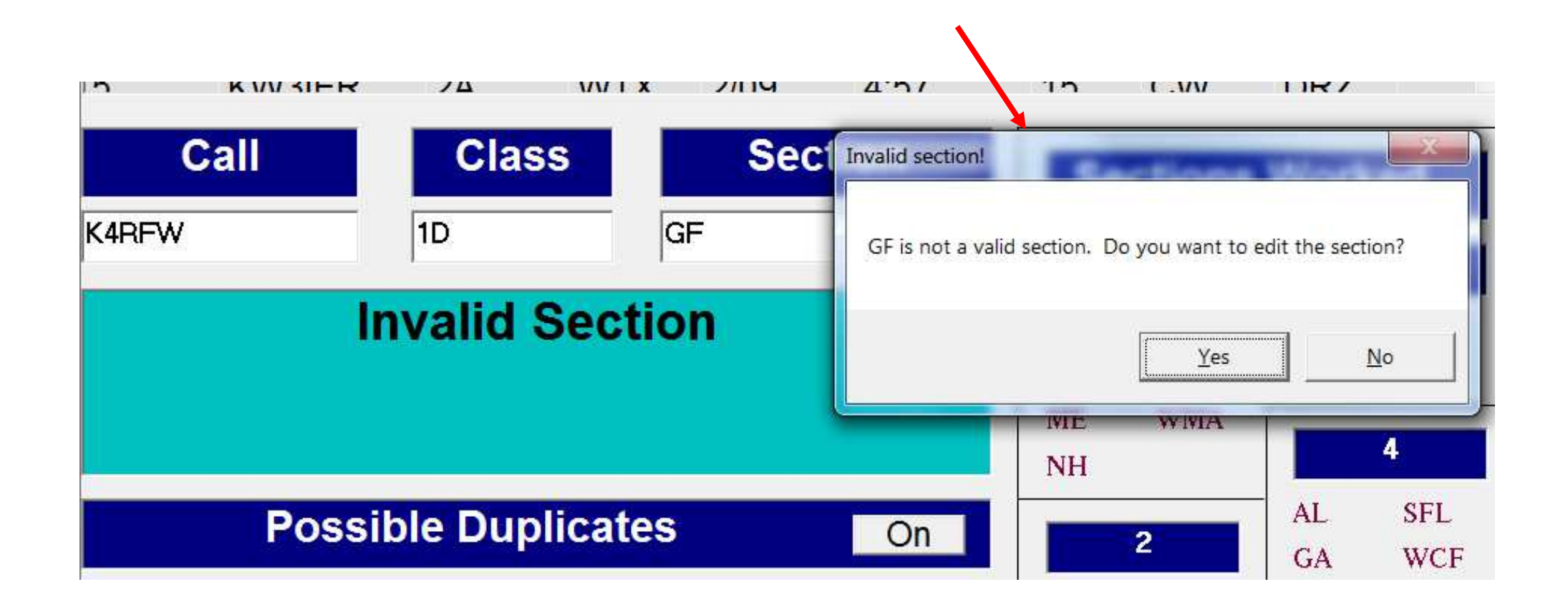

#### **When you have a valid entry, press the Enter key to save**

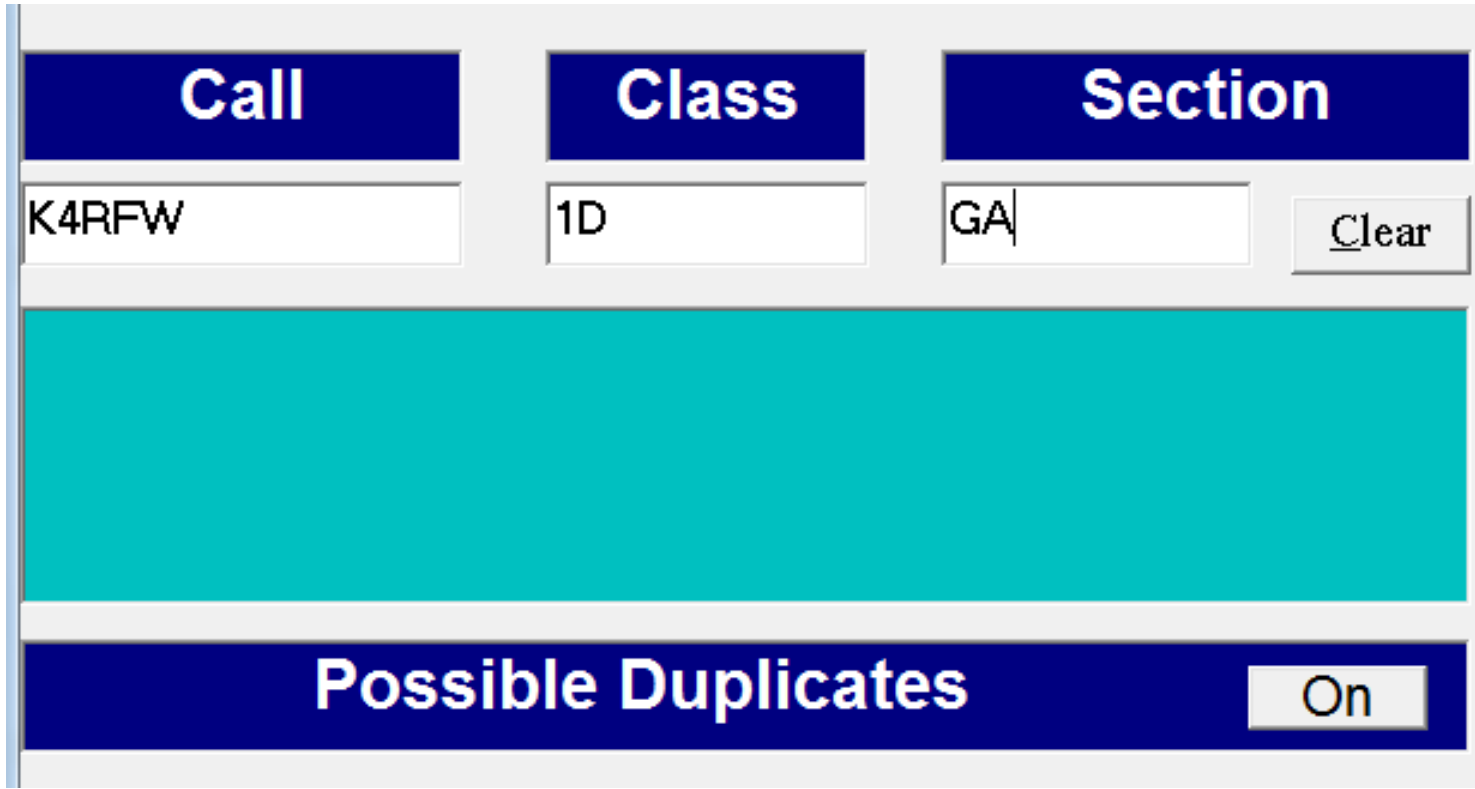

**Your entry will appear at the top of the Recent Contacts list – The Date, Time, Band, Mode and Operator Initials will be automatically filled-in**

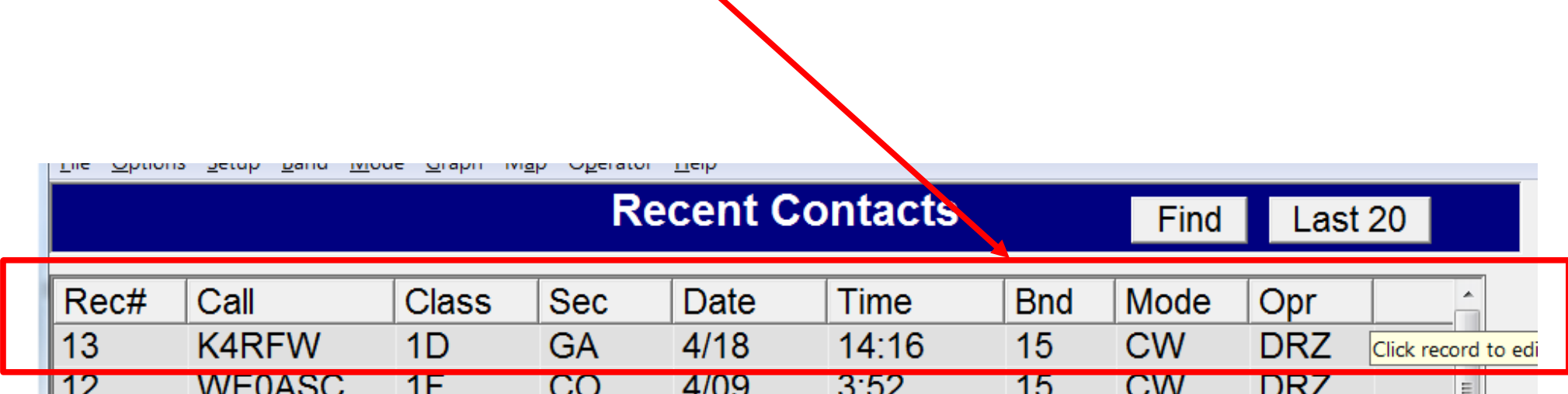

### **To Edit or Delete a contact entry, scroll to the contact, click on the entry and two boxes appear**

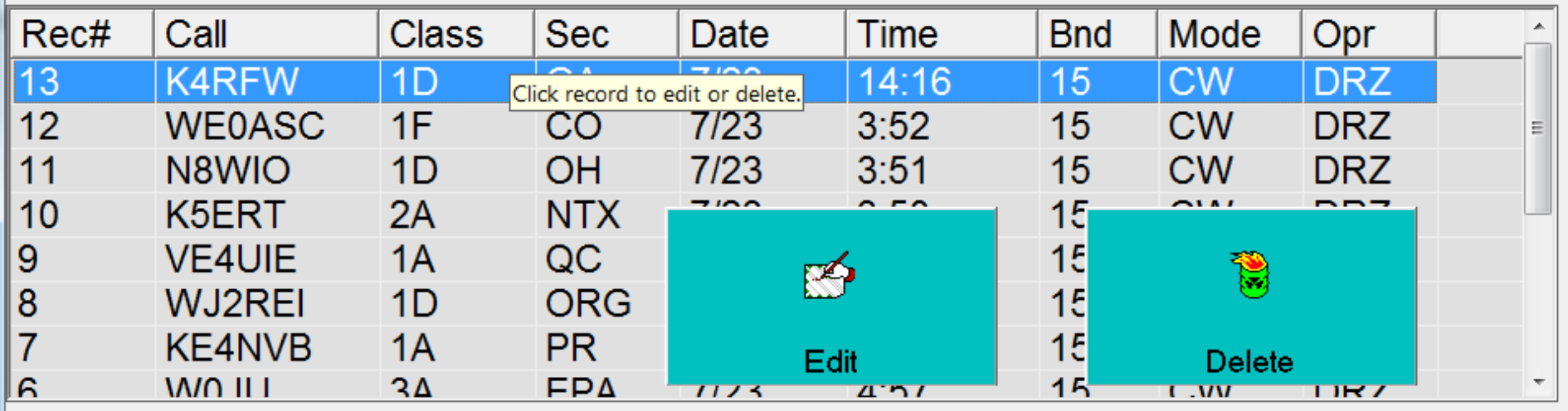

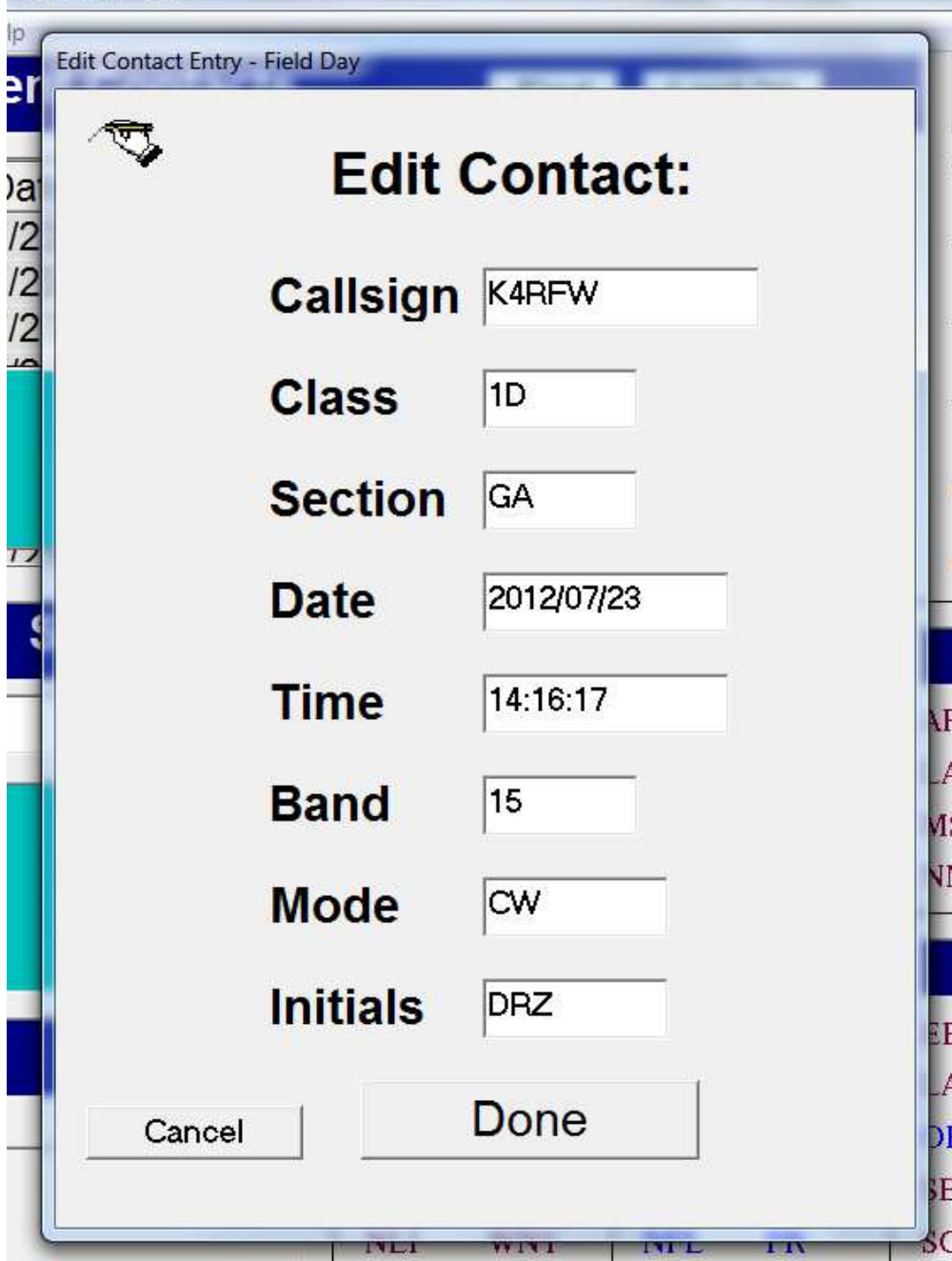

**If you click on Edit, an edit window appears – Edit any entry fields then click on Cancel to not save the changes or Done to save your changes**

**If you click on Delete, a confirmation window appears – Click on No to leave the entry in the log or click Yes to permanently delete the entry**

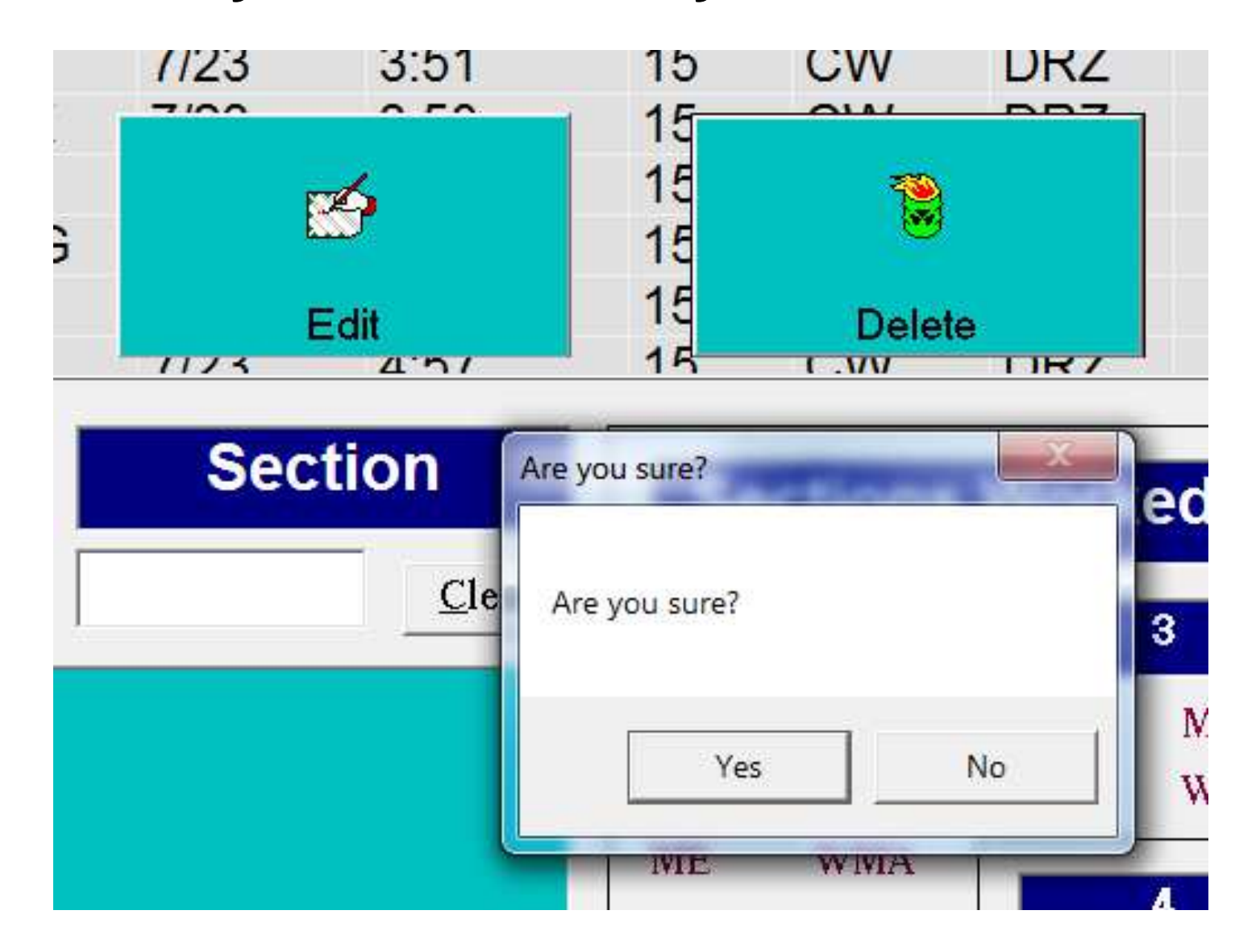

### **When a Section is worked for the first time, the abbreviation is highlighted in Blue**

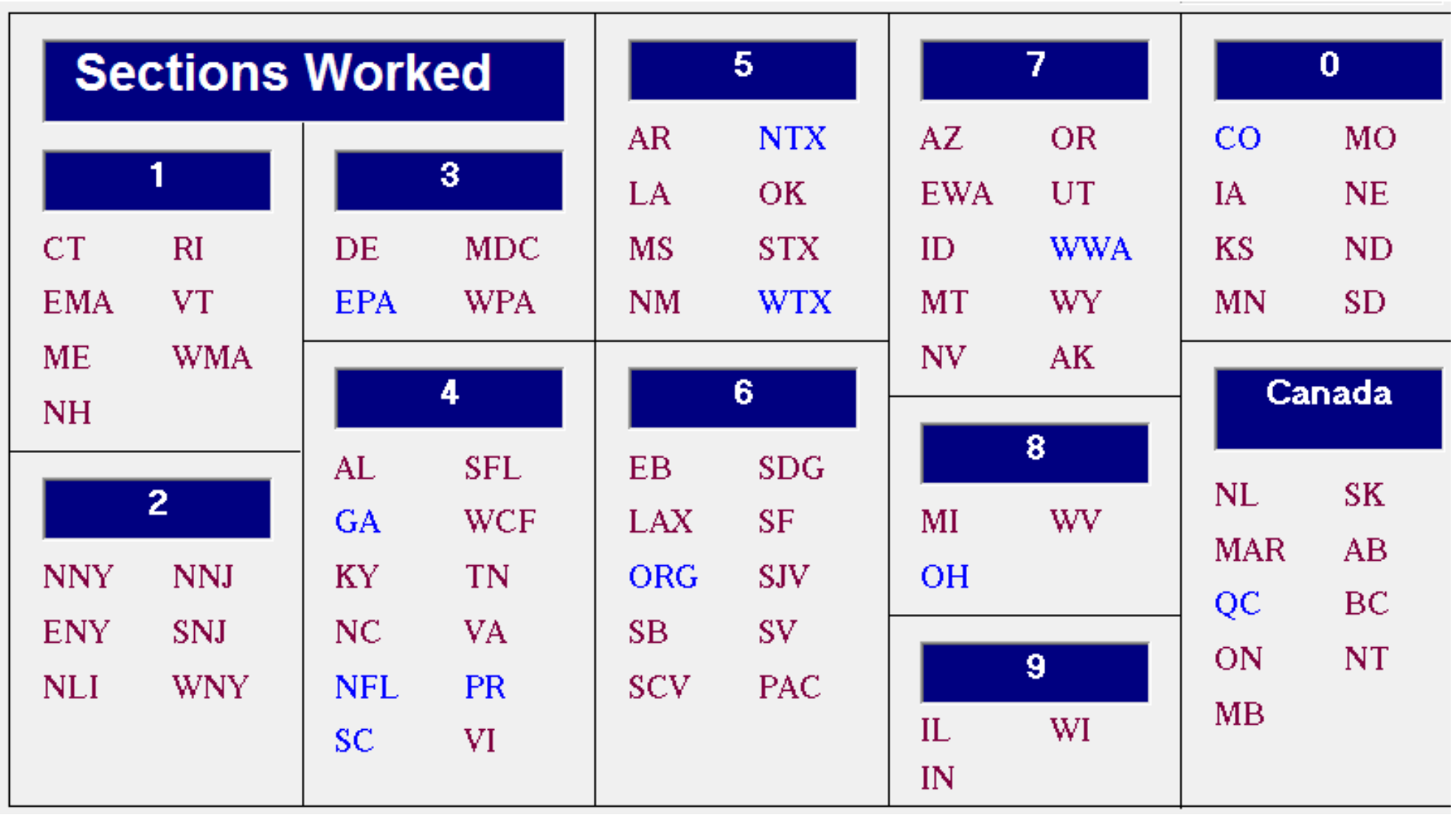

**As Contacts are added, statistics are continually updated**

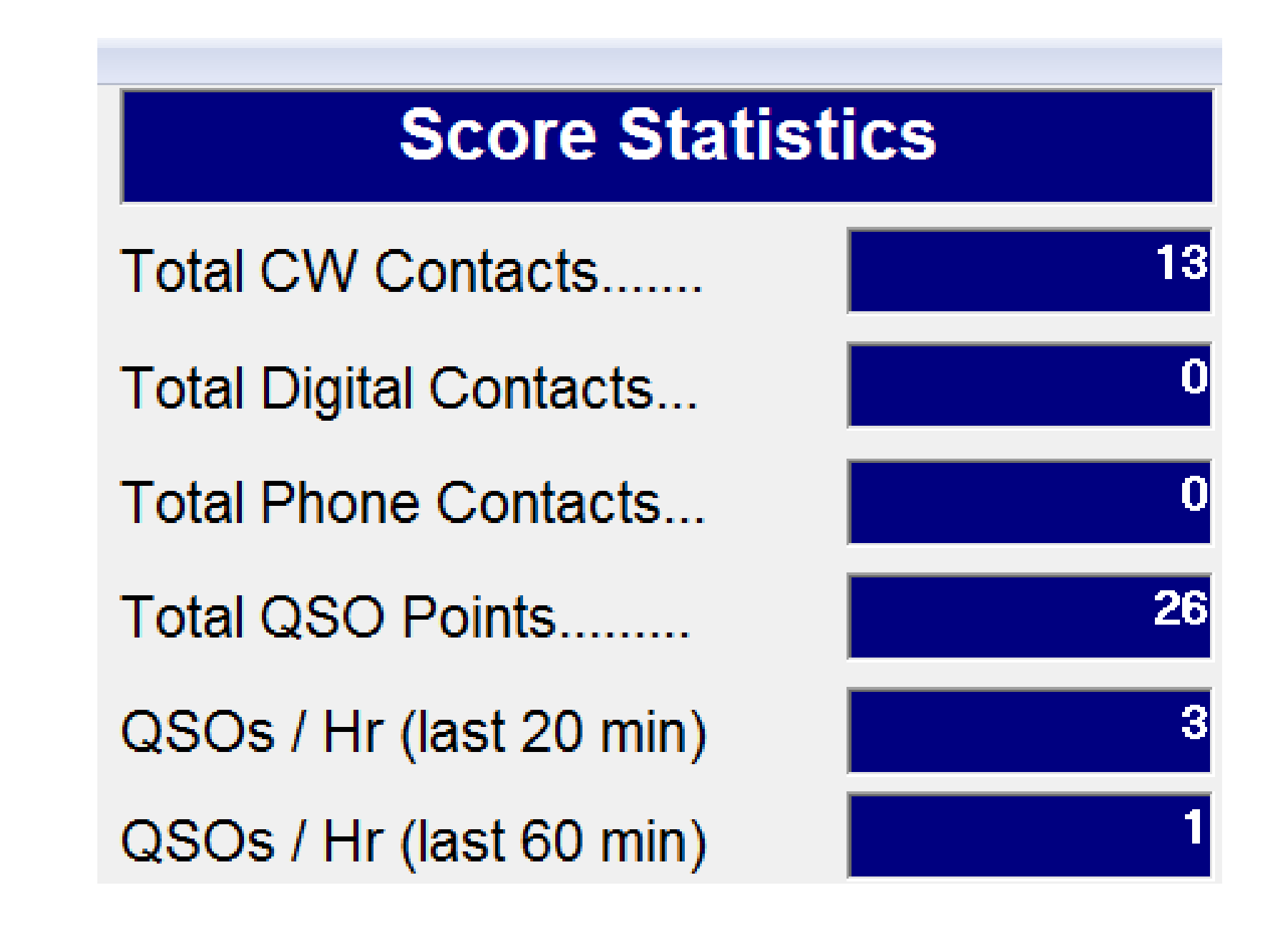

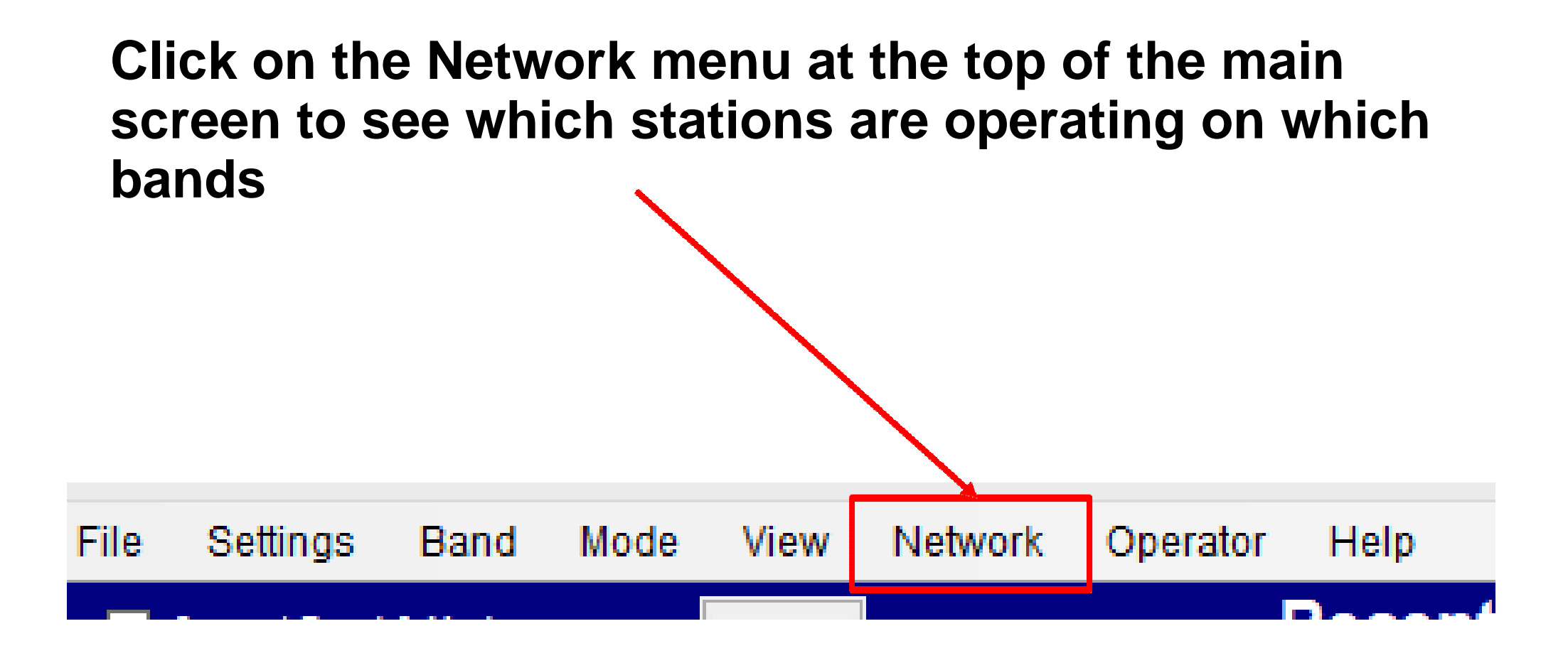

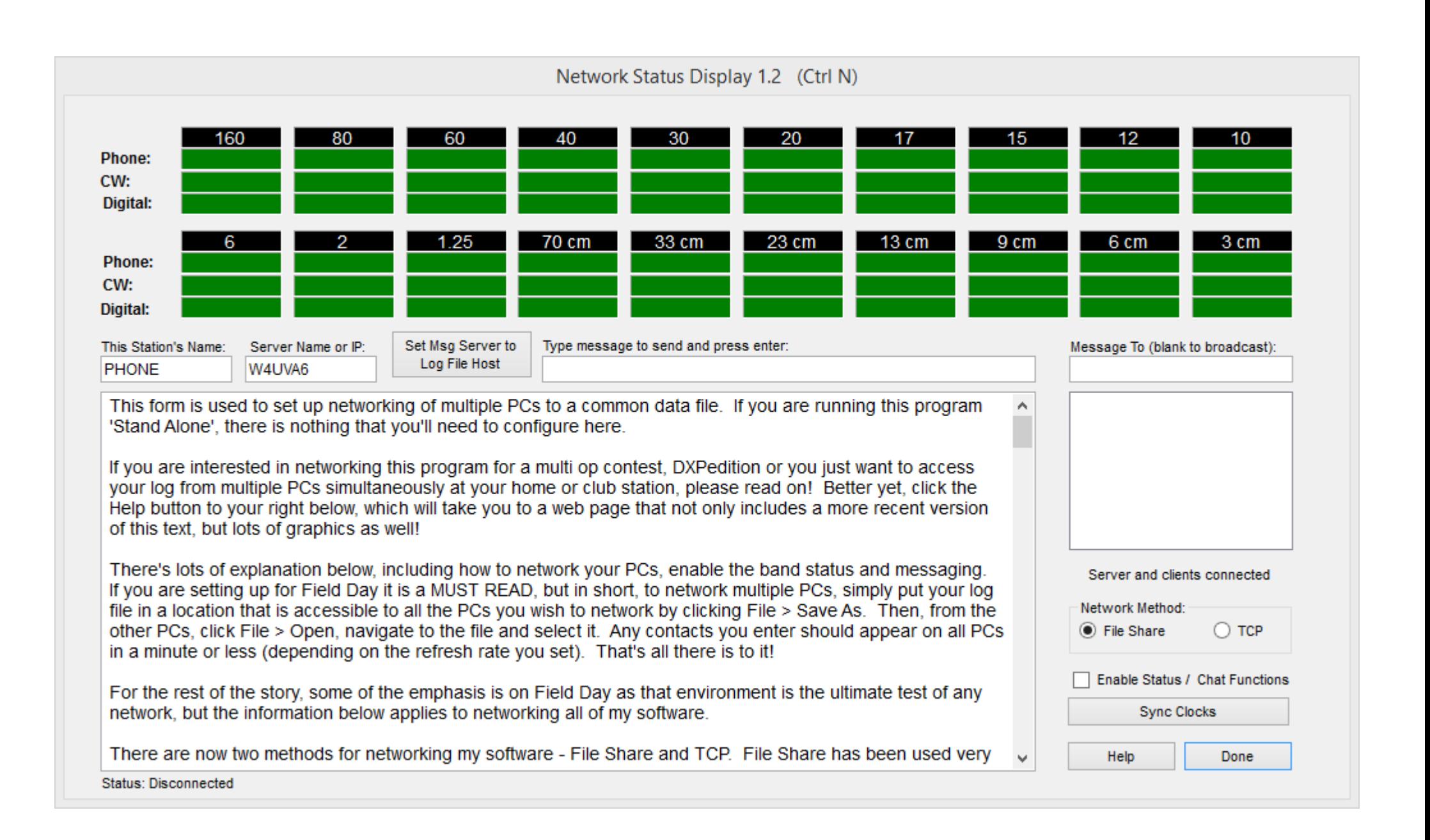